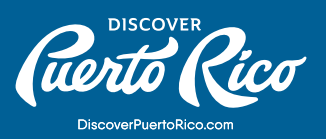

# **CÓMO AÑADIR UN NUEVO NEGOCIO** Y MANEJAR TU INFORMACIÓN

#### ¿CÓMO AÑADIR UN NUEVO NEGOCIO?

Si tu negocio no aparece en Google Maps, debes acceder a Google My Business en línea y presionar el botón de "comenzar ahora" (Start now). Esto te guiará a través del proceso de registro y te llevará a una ventana donde puedes agregar tu negocio. Además, puedes hacerlo buscando tu empresa en google.com/ maps haciendo clic en "agregar un lugar" desde una computadora o dispositivo móvil.

Si tienes varios perfiles de negocio, puedes administrarlos bajo una misma cuenta principal. Asegúrate de repetir los pasos de verificación para cada negocio mientras estés conectado a la cuenta.

### ACTUALIZA TU INFORMACIÓN

Una vez hayas configurado tu cuenta y reclamado tu negocio, accede al portal a través de hhtps://business.google.com. Es importante que mantengas la información de tu negocio correcta y actualizada. Los detalles que puedes editar en el perfil son dirección, horas de operación, información de contacto y fotos del negocio para que potenciales clientes puedan encontrarte. puedes crear una

## PARA EDITAR LA INFORMACIÓN DE TU NEGOCIO EN EL PANEL DE GMB:

- 1. Conéctate a Google My Business.
- 2. Si tienes multiples localidades, selecciona la ubicación que quieres administrar.
- 3. En el menú a la izquerda, haz clic en "Info."
- 4. Realiza tus cambios. Luego de administrar los nuevos atributos, haz clic en "aplicar" (Apply).
- 5. Para remover una sección, presiona "remover" al lado de la sección que deseas eliminar.
- Ten en cuenta que remover información de los servidores activos puede tardar hasta 60 días. Además, la información puede permanecer en los servidores de GMB más tiempo.

**DISCOVER PUERTO RICO |** CÓMO AÑADIR UN NUEVO NEGOCIO Y MANEJAR TU INFORMACIÓN

#### NOTA:

Luego de enviar tus ediciones, el estado junto a la información que editaste cambiará a "En revisión". Google toma tiempo para revisar los cambios enviados para asegurarse de que sigan las guías para representar tu negocio dentro de los productos de Google. Luego de someter los cambios, estos podrían ser aceptados, quedar pendientes para revisión o no aceptados. Puede tomar unos minutos en reflejar las modificaciones en Search o Maps.

EN LA APLICACIÓN DE GOOGLE MAPS:

Si eres dueño o manejas un negocio que tiene uno o más perfiles, puedes editar la información directamente desde tu perfil de negocio en la aplicación de Google Maps.

- 1. En tu teléfono o tableta, abre Google Maps.
- 2. Para abrir el perfil de negocio, escribe el nombre del negocio en la barra de búsqueda y haga click en Menú/ Negocio.
- 3. En la barra de herramientas, presiona Edtitar/ Información.
- 4. Al terminar, puedes guardar tus cambios en "Submit", ubicado en la parte superior derecha.

Pro Tip:

Si administras más de 10 localidades del mismo negocio, puedes cargar o editar la información de los mismos en grupo.

En Discover Puerto Rico estamos dispuestos a ayudarte en el proceso con un servicio de "verificación instantánea" libre de costo. Este servicio está disponible solo mediante cita previa.

## **DISCOVER PUERTO RICO |** CÓMO AÑADIR UN NUEVO NEGOCIO Y MANEJAR TU INFORMACIÓN